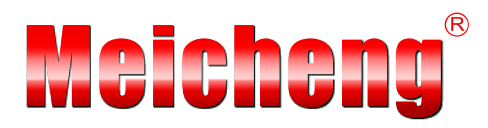

# Multimedia Recorder

**DSS-R-CL1100** 

# **Manual V2.0.29.1TW**

**Meicheng Audio Video Co., Ltd.** 

**[www.meicheng.com.tw](http://www.meicheng.com.tw/english.html)**

# **TABLE OF CONTENTS**

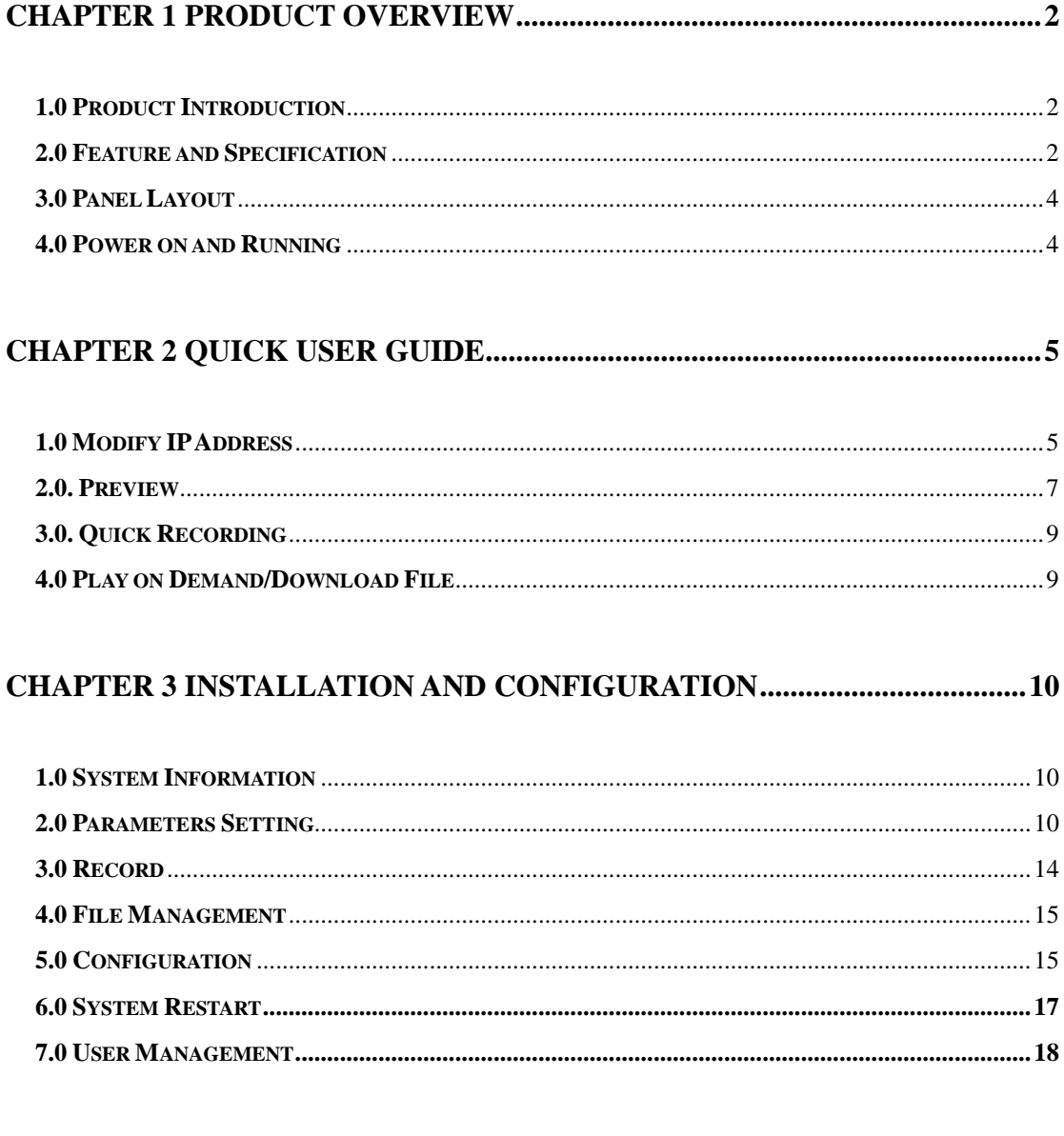

# **CHAPTER 4 WMS - WINDOWS MEDIA SERVER (OPTIONAL) ...................21**

# **Chapter 1 Product Overview**

#### <span id="page-2-1"></span><span id="page-2-0"></span>**1.0 Product Introduction**

As new generation visual information recording and transmission equipment, characterized by compact size and portability, it integrates the input interfaces of video, audio and DVI signals, supporting random combined recording of one-way DVI or VGA signal, one-way video and one-way audio signal. The recorded file is saved in single-flow mode. It supports the synchronous recording of the video, audio and computer screen signals, thus satisfying the users' needs of recording and playing the visual information in meeting, training and teaching.

# <span id="page-2-2"></span>**2.0 Feature and Specification**

#### **2.0.1 Feature**

- Simultaneously record VGA/DVI, Video and Audio to a single "ASF" file
- Support 30 frames encoding of high-definition video signal 720p/1080i/1080p
- Maximum number of users that can simultaneously preview online is 5; Support FTP upload (optional function)
- Support 30 frames encoding of maximum 1400 X 1050 VGA signal
- Support WMV3/WMA, H264/AAC voice encoding algorithm. Frequencies of 44.1KHz/48KHz and bandwidths of 32kbps~256kbps are adopted
- Support serial port operation and control
- Support Chinese and English OSD
- Support 8 picture display modes (POP / PIP). Upload photo in JPG format to enrich the recorded material in POP mode.
- Web interface, Panel display, RS -232 Serial interface, third party control (ex. AMX and Crestron)
- Compliant with VISCA, control Video Conference CCD Camera via web interface (up/down, right/left, zoom in/out, automatic focus)
- WMS Address: Windows Media Server's media server address. Click [Turn On] and send the signal collected by the DSS-R-CL1100 Multimedia Recorder to the Media Server.

# **2.0.2 Specification**

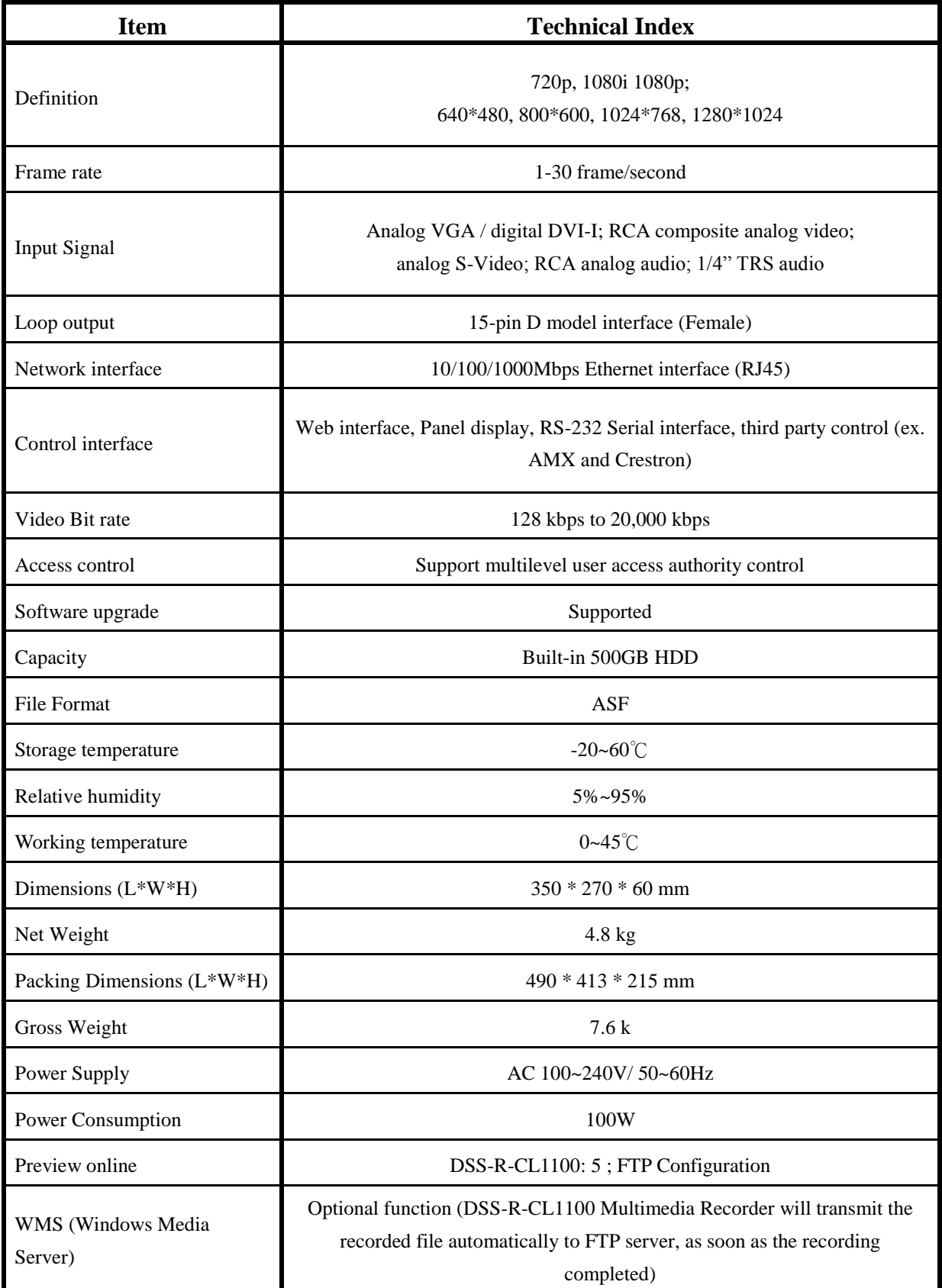

### <span id="page-4-0"></span>**3.0 Panel Layout**

#### **3.0.1 Front Panel**

As shown in the figure below, press on the front panel of Multimedia Recorder and the unit begins recording. If you want to stop it, press  $\Box$ 

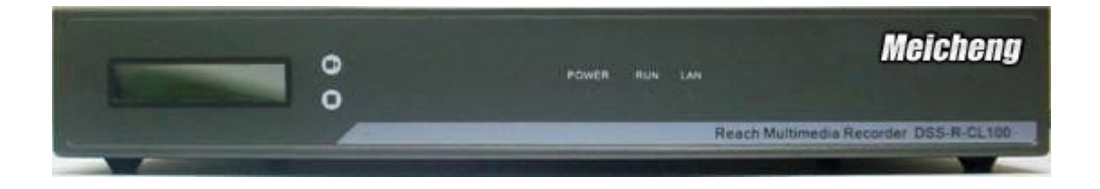

#### **3.0.2 LED**

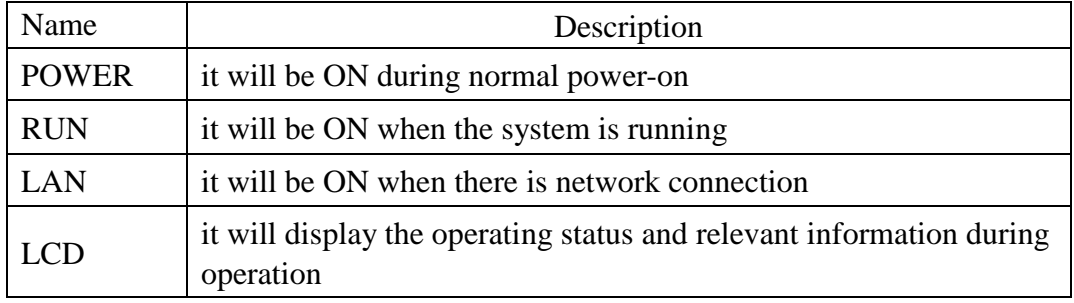

#### **3.0.3 Rear Panel**

As shown in the rear view of the integrated Multimedia Recorder, you only need to connect the signal cables to the corresponding ports.

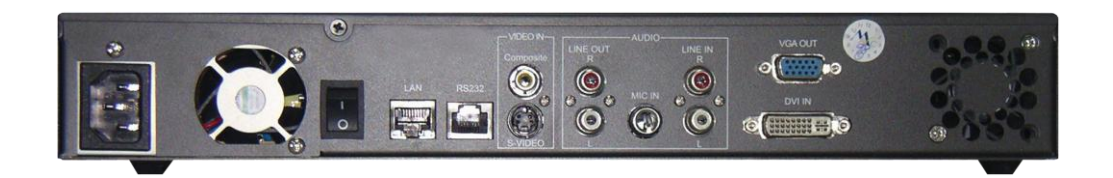

#### <span id="page-4-1"></span>**4.0 Power on and Running**

In normal situation, power on the equipment after connecting the power cable to the corresponding port at the rear panel, the LCD panel will display "Starting…". Wait for 1 minute, when the Multimedia Recorder starts up automatically, the LCD panel will display the current input definition, serial number, IP address, and other relevant information.

# **Chapter 2 Quick User Guide**

#### <span id="page-5-1"></span><span id="page-5-0"></span>**1.0 Modify IP Address**

#### **1.0.1 Identify IP Address**

LCD at the front panel shows IP address and subnet mask.

#### **1.0.2 Modify IP Address**

Reset computer Internet Protocol (TCP/IP).

- $\bullet$  [Start ]  $\rightarrow$  [Control Panel ]  $\rightarrow$  [Network Connections]
- right click  $[Local Area Connection] \rightarrow [Properties]$
- $\bullet$  select [Internet Protocol(TCP/IP)]  $\rightarrow$  [Properties]
- select 【Use the following IP address】

Entering an IP address (ex: 60.251.158.59; 60.251.158.61), and the same subnet mask and gateway as Multimedia Recorder.

#### **Default value of the Multimedia Recorder:**

- $\bullet$  IP address: 60.251.158.58
- Subnet Mask: 255.255.255.0
- Gateway: 60.251.158.254

Open IE browser, type in the IP address **60.251.158.58** in the address field, and then press Enter. Please enter a correct user name and password in the authentication box and logon to the management interface of the Multimedia Recorder.

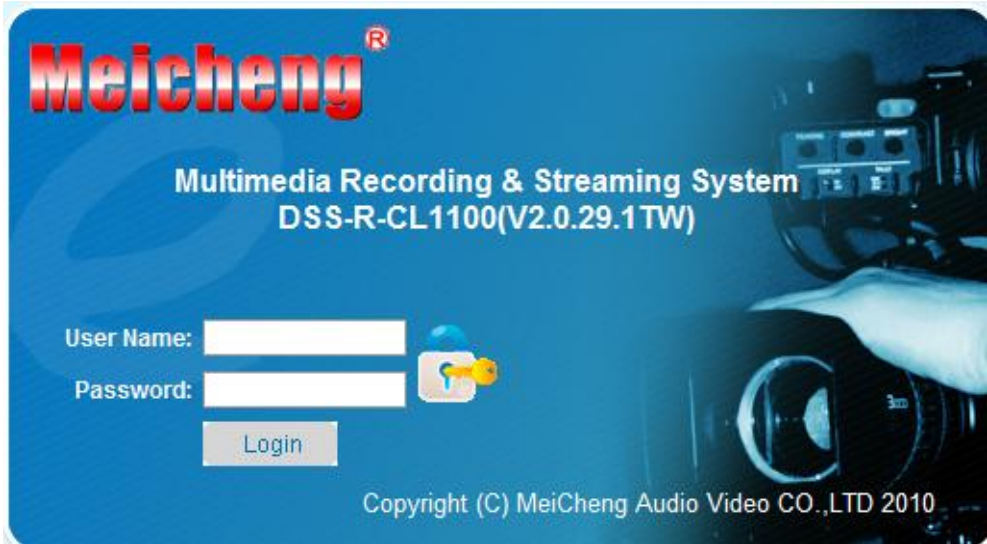

The default user name and password are both **[admin]**.

Logout: After you logon to the system, if you click  $\Box$  on the page, you will be logged out of the system management or client interface. And your logout will not affect the operation of the server, and the current working information of the server will be provided as soon as you logon to the system next time.

Re-logon: if you click  $\alpha$  at the top of the page, you will be brought back to the system logon interface.

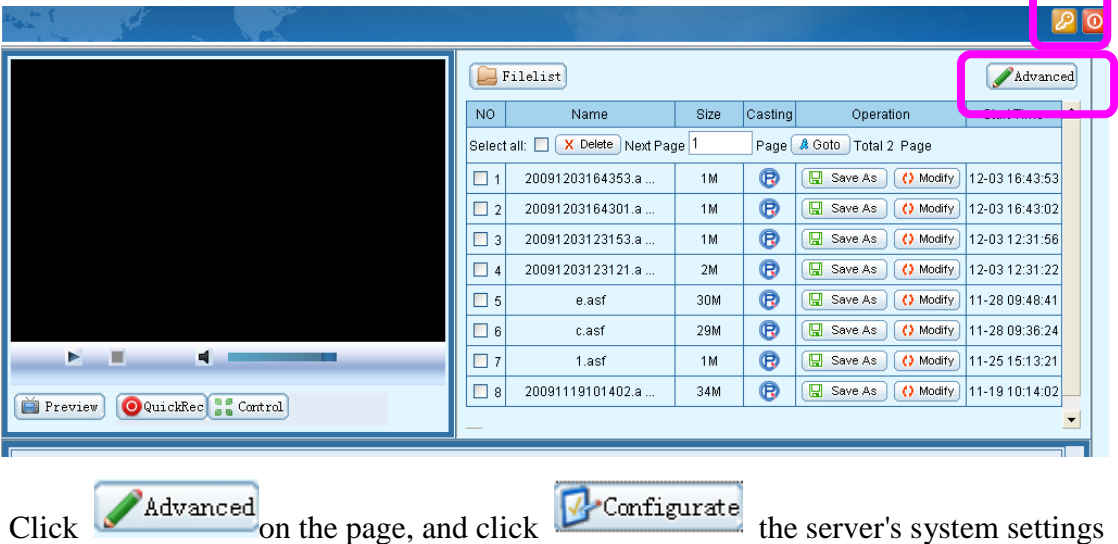

can be viewed. The system software version's upgrade operation

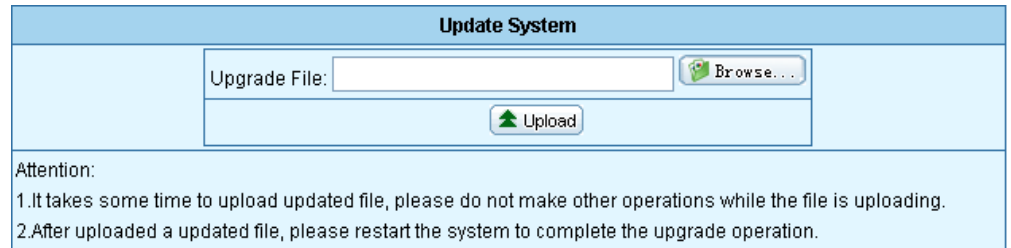

After uploading LOGO (JPG format), the uploaded logo image can be seen in the POP display mode. Suggested JPG file resolution is shown as below. (Please refer to page 11 for more details)

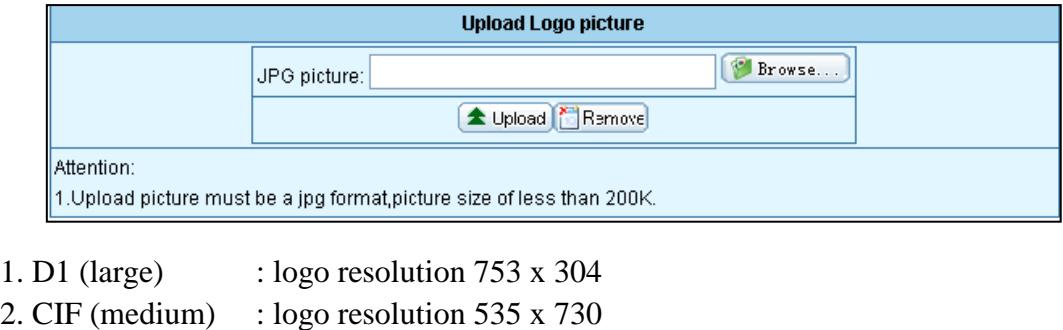

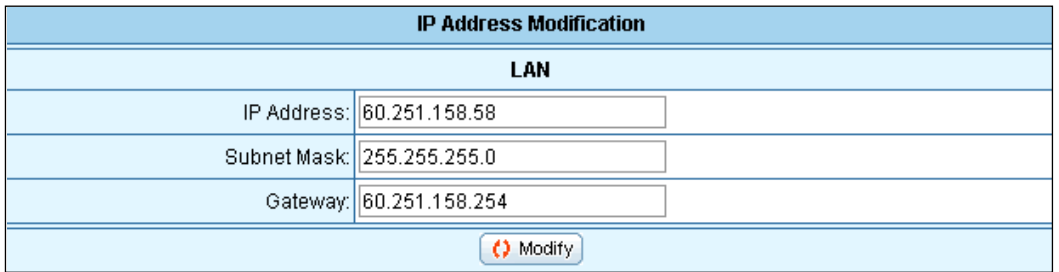

After entering valid IP address, subnet mask and default gateway, click  $\boxed{\bigcirc\; \text{Modify}}$ 

<span id="page-7-0"></span>The new IP address will take effect after the server restarts.

#### **2.0. Preview**

#### **2.0.1 Plug-in Installation**

If you have never installed this monitoring software to your computer, the system will prompt you to install it after you logon to Multimedia Recorder interface. As shown in the following figure:

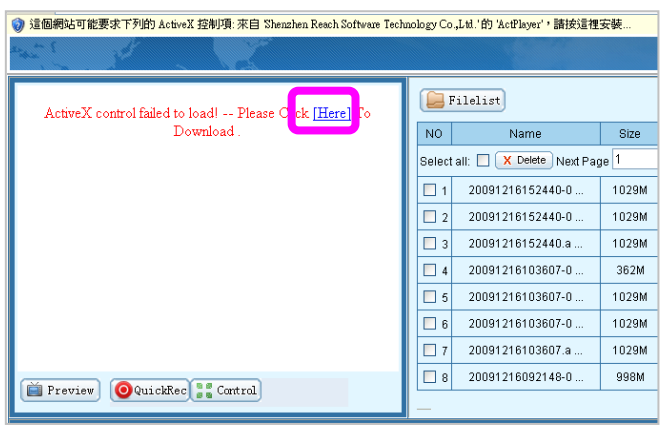

Check **[Here]** to install the software, and then the video window will be like this after the installation.

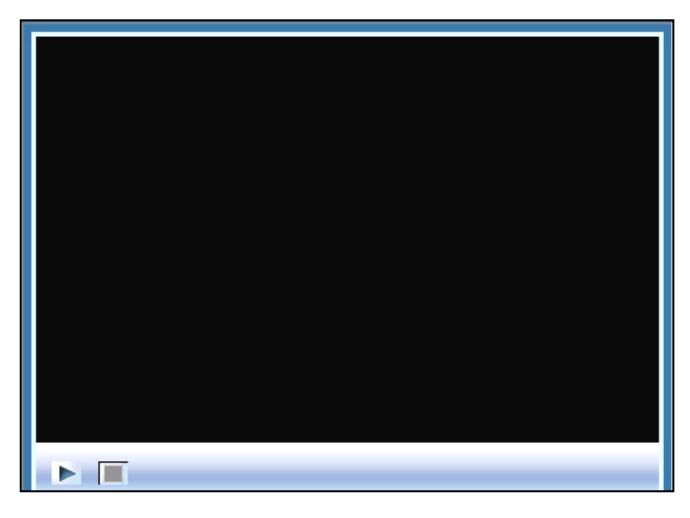

#### **2.0.2 Interface Layout**

The default interface of the Multimedia Recorder will be displayed after installation of the plug-in software. The left upper section is the video play control field. The right upper section is the file list play and download field. The bottom section is the parameter view and setting field.

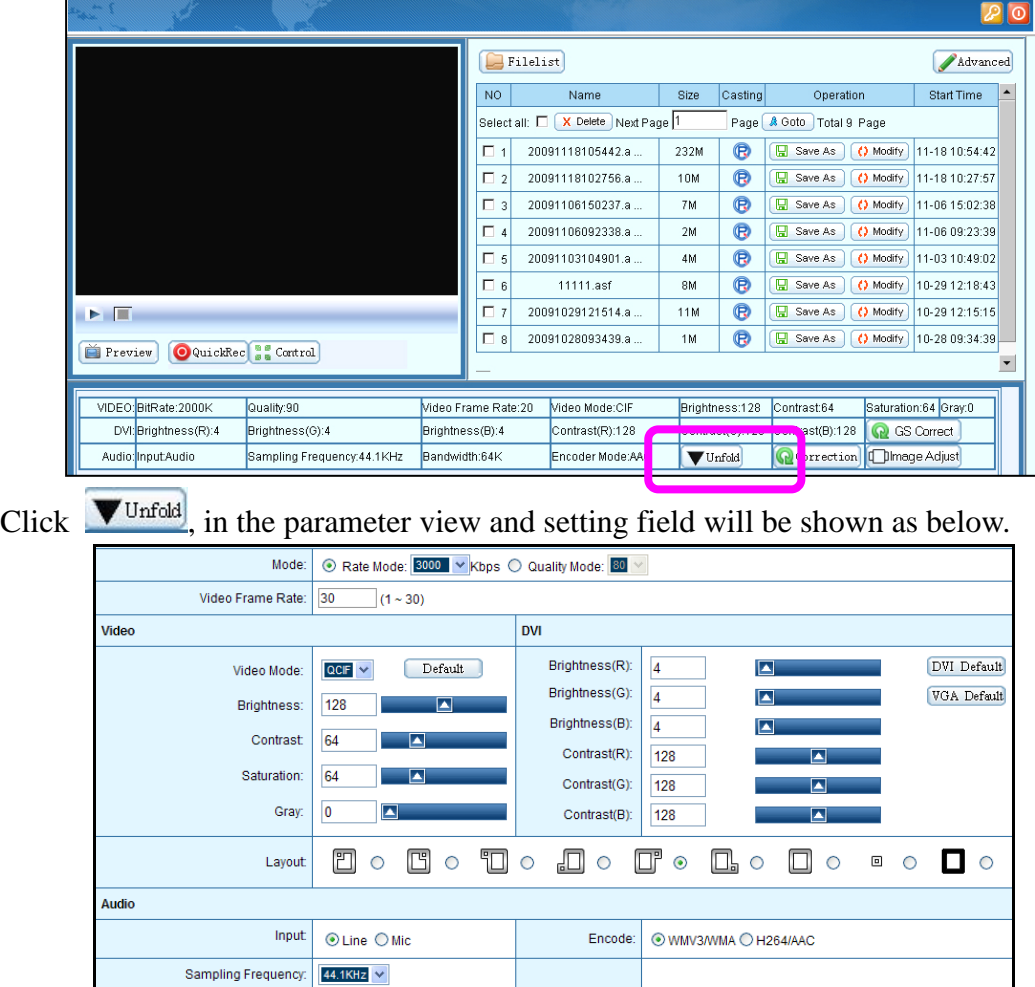

Instant viewing is available by clicking [Preview].

Left  $31$ 

Bandwidth:  $\boxed{128 \times \text{Kbps}(64 \sim 256\text{Kbps})}$ 

÷

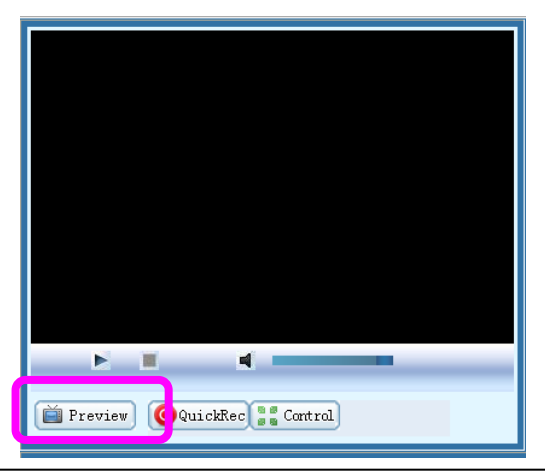

 $\overline{\phantom{a}}$ 

Right  $31$ 

 $\blacksquare$ 

#### <span id="page-9-0"></span>**3.0. Quick Recording**

#### **3.0.1 LCD Panel Quick Recording**

As shown in the figure below, press upper button  $\Box$  on the front panel of Multimedia Recorder and the unit begins recording. If you want to stop it, press lower button  $\Box$  This function is very convenient, for it can record easily even if Multimedia Recorder is not connected to the network.

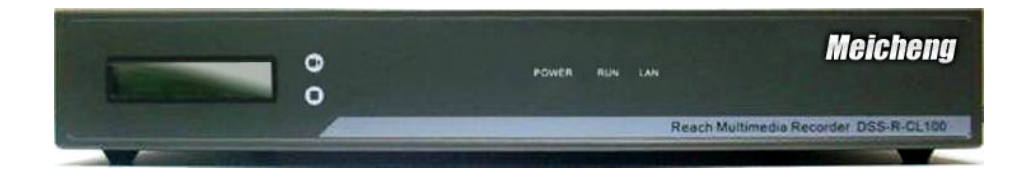

#### **3.0.2 WEB Recording Mode**

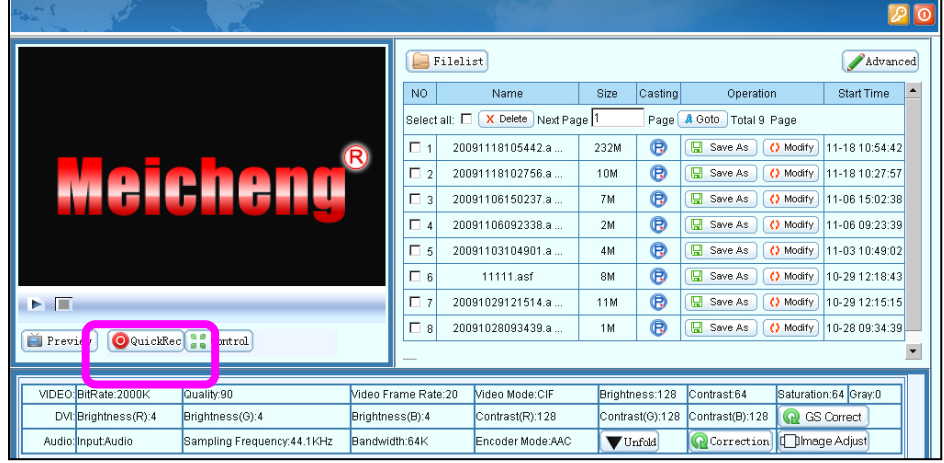

Click  $\bigcirc$  QuickRec<sub>,</sub> then the current state of recorded documents will display at the right section of the page. Click  $\left[\bigotimes$  Stop  $\right]$  /  $\left[\bigotimes$  Pause when recording, you can stop or pause recording. After the recording is stopped, the file will be immediately generated and be played on demand online. *NOTE:* The system will automatically cut file when it reach to about **3GB** (when video bit rate is 3000kbps, the file will be about **150 minutes**.) The higher the bit rate, the better the quality video.

#### <span id="page-9-1"></span>**4.0 Play on Demand/Download File**

To online play on demand the files stored in the server, click  $\bigotimes$ . The system will automatically call the player to play the file. If you need to download the file stored in the server, click the [Save as] button, and then select the local disk path and the file name in the "File saved as…" dialog box.

### **Chapter 3 Installation and Configuration**

#### <span id="page-10-1"></span><span id="page-10-0"></span>**1.0 System Information**

Click the [Advanced] button on the home page, and then the server's system information can be viewed on the prompted new page.

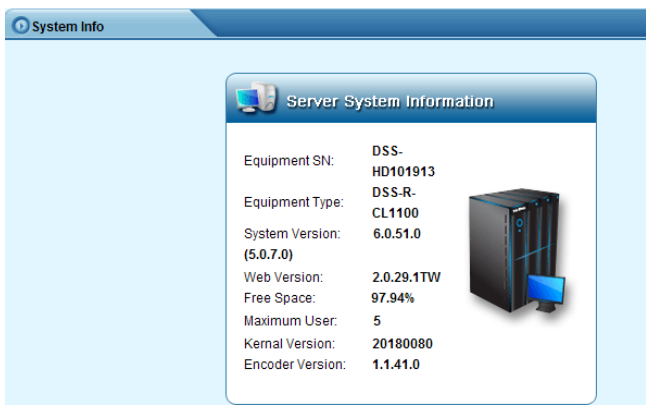

# <span id="page-10-2"></span>**2.0 Parameters Setting**

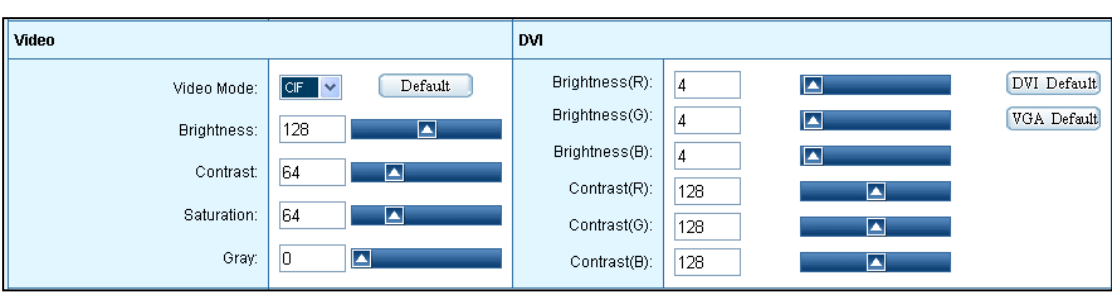

**2.0.1 Parameters Setting** (Adjust parameters and click **[Save]** )

# **Video**

- Video Mode: D1/CIF/QCIF
- Brightness: adjust the brightness of video
- Contrast: adjust the contrast of the video
- Saturation: adjust the saturation of the video
- Gray: adjust the gray of the video
- Default: recover the configured parameters back to the default setting

#### **DVI**

- Brightness (R): adjust the red brightness of the input signal
- $\bullet$  Brightness (G): adjust the green brightness of the input signal
- $\bullet$  Brightness (B): adjust the blue brightness of the input signal
- Contrast  $(R)$ : adjust the red contrast of the input signal
- Contrast (G): adjust the green contrast of the input signal
- Contrast (B): adjust the blue contrast of the input signal
- DVI Default: recover the configured parameters back to the default DVI setting (this option is recommended if the input is DVI video signal)
- VGA Default: recover the configured parameters back to the default VGA setting (this option is recommended if the input is analog VGA signal)

Video Mode: D1 (large) / CIF (medium) / QCIF (small)

Ps. the following suggested logo resolution is based on VGA resolution 1024 x 768

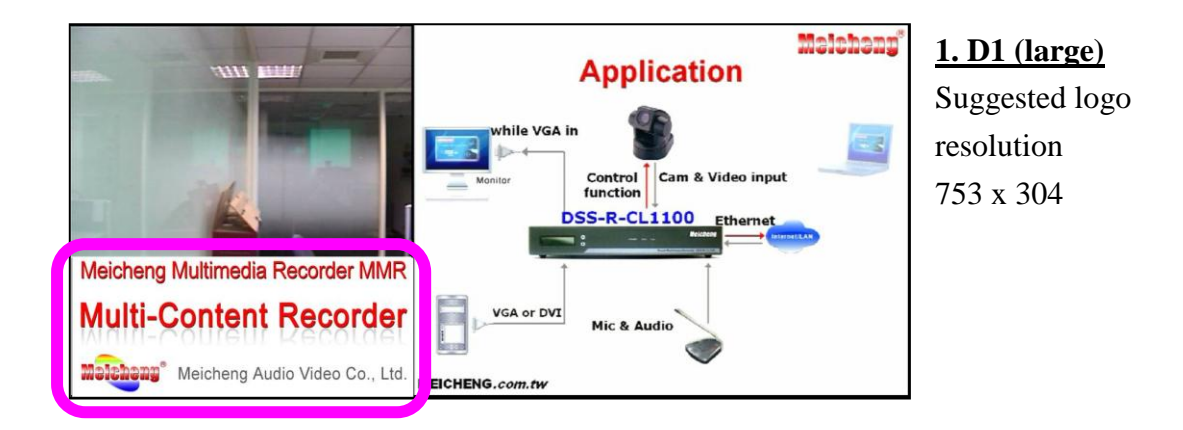

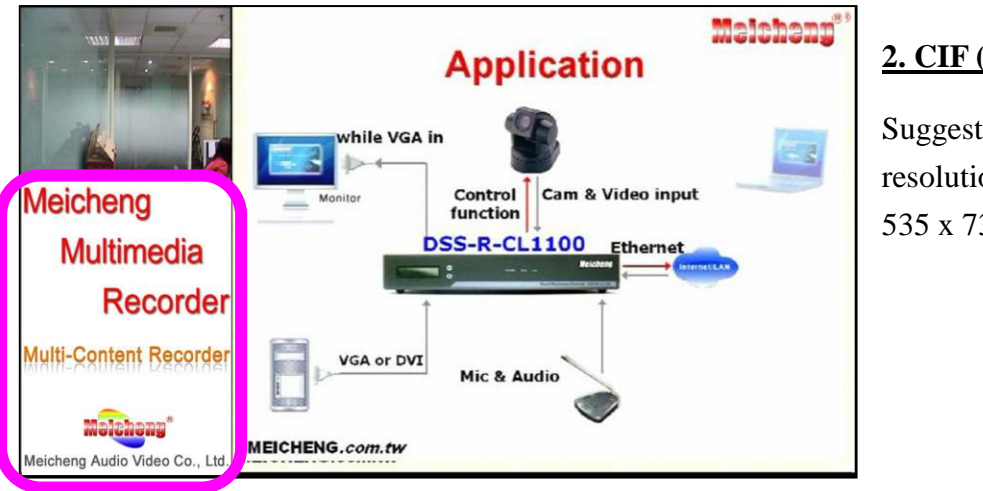

# **2. CIF (medium)**

Suggested logo resolution 535 x 730

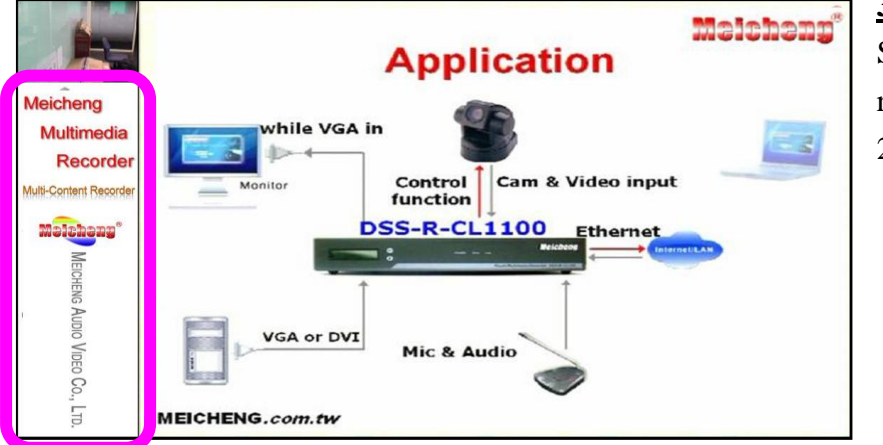

# **3. QCIF (small)** Suggested logo

resolution 266 x 946

#### **2.0.2 Video Bit Rate Setting**

Display the current video mode setting information, as shown in the following figure, the higher the bit rate, the better the quality video.

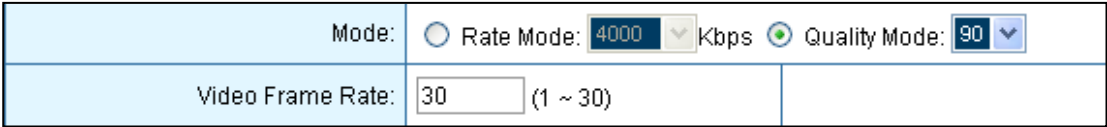

- Rate Mode:  $128 \sim 20000 \text{kbps}$
- Quality Mode:  $10 \sim 90$
- Video Frame Rate: 1 ~ 30

#### **2.0.3 Audio Parameters Setting**

Display the current audio parameter setting information, as shown in the following figure:

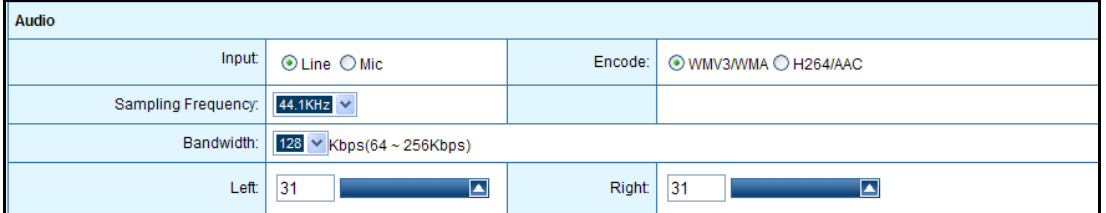

- Input mode settings: Line / Mic
- Encoding Mode: WMV3/WMA, H264/AAC
- Sampling Frequency: 44.1KHZ/48KHZ optional
- Bandwidth: to adjust the audio,  $64 \sim 256$ Kbps optional
- Left: adjust the volume of the left channel
- Right: adjust the volume of the right channel

#### **2.0.4 Layout Setting**

Display the current image layout setting information, as shown in the following figure: Users can select the appropriate layout based on demand.

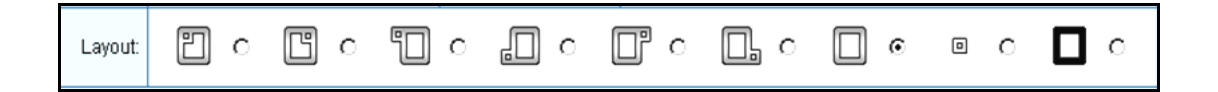

# **2.0.5 Image Adjust**

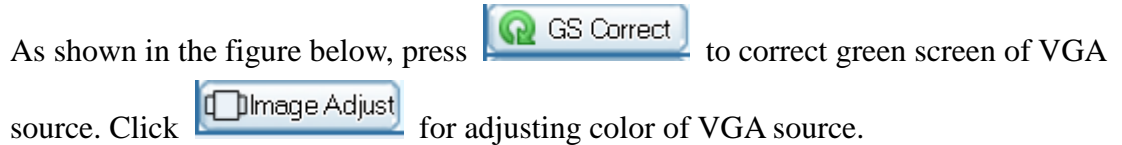

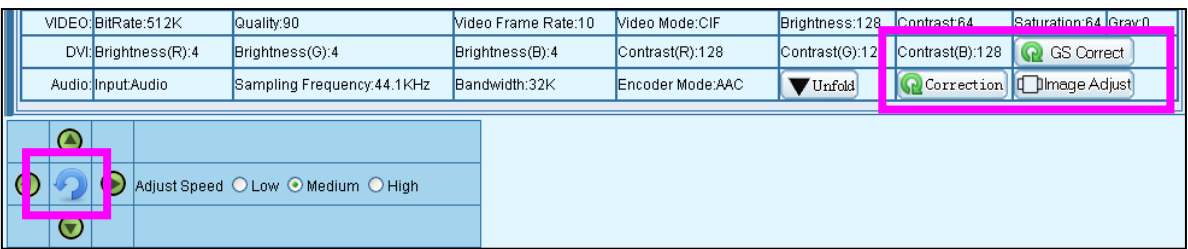

#### **2.0.6 Control**

As shown in the figure below, press  $\left[\begin{array}{ccc} \bullet & \bullet & \bullet & \bullet \\ \bullet & \bullet & \bullet & \bullet \end{array}\right]$  to control video source viewing

position or direction including up/down, right/left, zoom in and zoom out.

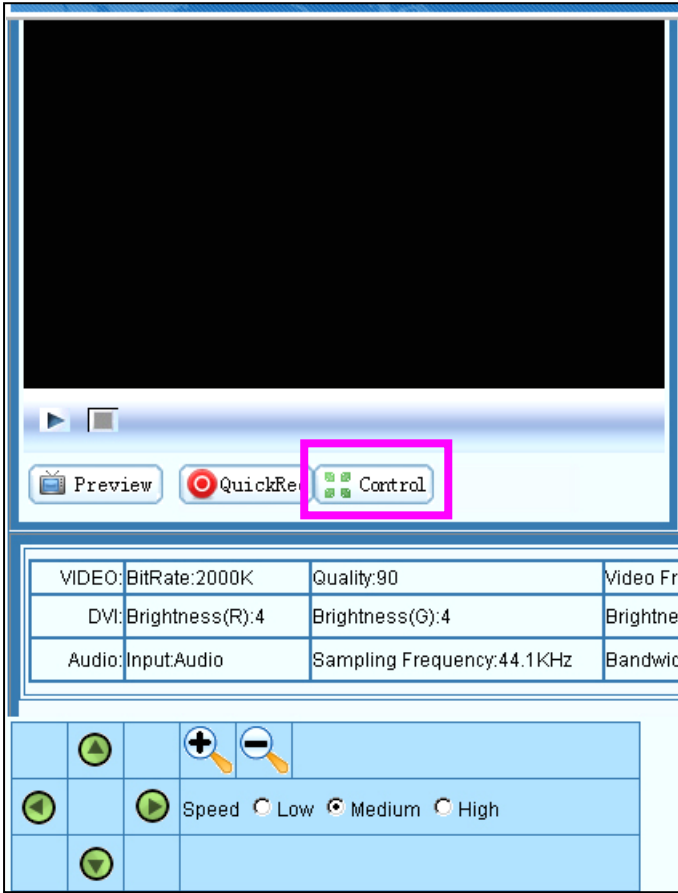

#### <span id="page-14-0"></span>**3.0 Record**

#### **3.0.1 LCD Panel Quick Recording**

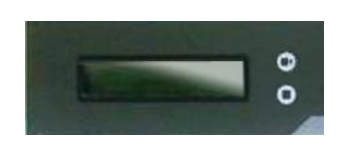

As shown in the figure, press  $\Box$  on the front panel of Multimedia Recorder, the unit begins recording. If you want to stop it, press  $\bullet$ . This function is very

convenient, for it can record easily even if Multimedia Recorder is not connected to the network.

#### **3.0.2 WEB Recording Mode**

 $Click <sup>①</sup> Quick <sup>Red</sup>$ , then the current state of recorded documents will display at the right of the page.

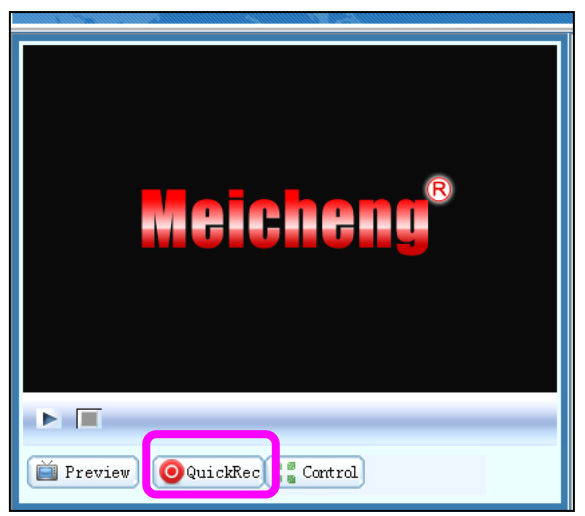

For all the file lists, file names and file sizes stored in the Multimedia Recorder, to modify the file name or the description information of the file, just click the [Modify] button and then modify the related information in the prompted modification dialog box (including the modified file names and file details, etc.), as shown in the following figure:

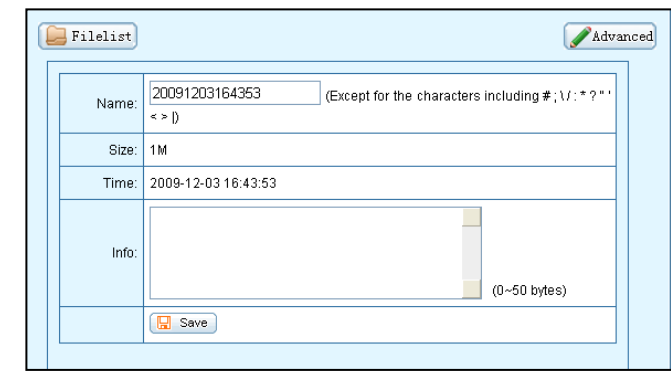

#### <span id="page-15-0"></span>**4.0 File Management**

#### **4.0.1 File List**

All the file lists are displayed in the upper right of the main interface. In this dialog box, you can view the file information and perform such operations as renaming files, playing on demand files, downloading files, and deleting files, as shown in the following figure:

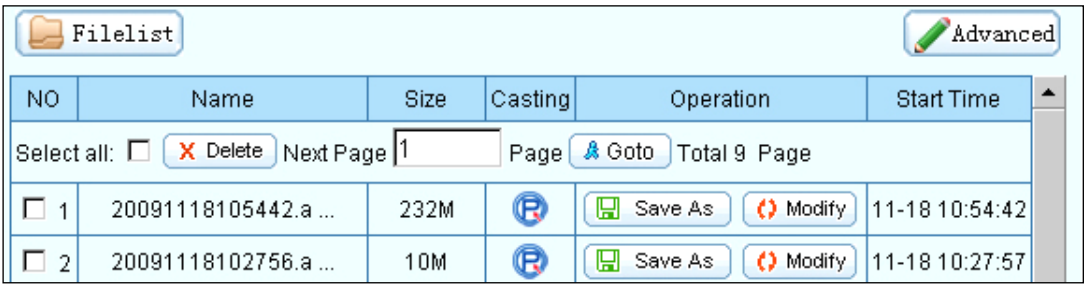

To delete the file stored in the server, please select the file in the list, click  $\boxed{\mathbf{X}$  Delete and then click [OK] in the prompted confirmation dialog box. *NOTE:* can't recover after delete.

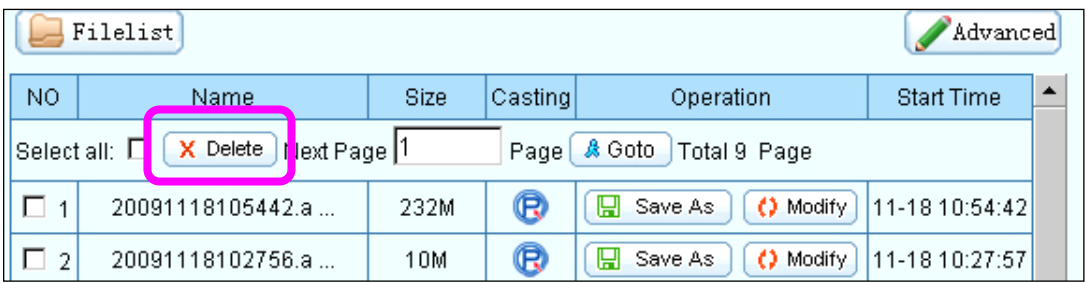

#### <span id="page-15-1"></span>**5.0 Configuration**

#### **5.0.1 Language**

Set the system display language.

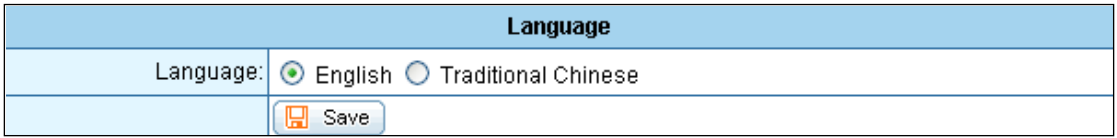

#### **5.0.2 Authority**

Maximum number of users that can simultaneously preview and download online is 5.

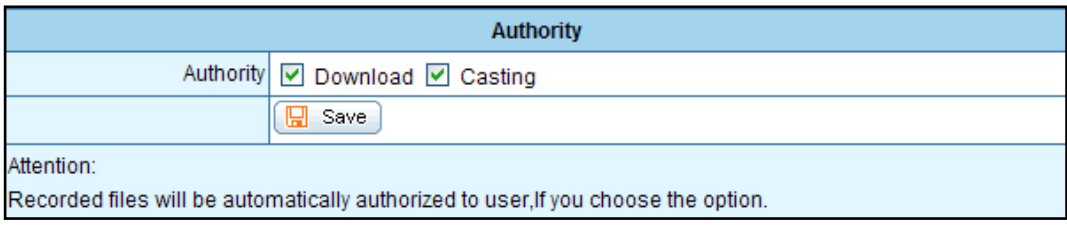

#### **5.0.3 Multicast Management**

Turn On / Turn Off the multicast function. Multicast Content can't be viewed via INTERNET. It's available over Intranet because it's point to point service.

Multicast Address: 234.3.4.5 Multicast Port Number: 11000

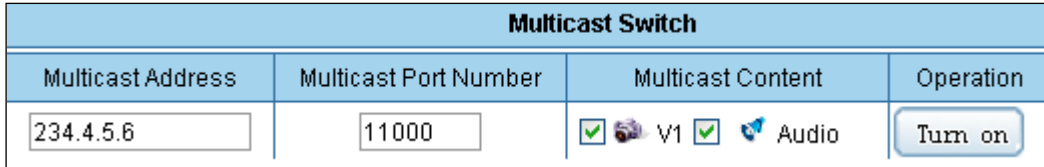

#### **5.0.4 PTZ Protocol Upgrade**

Unless it's necessary, please do not update PTZ Protocol.

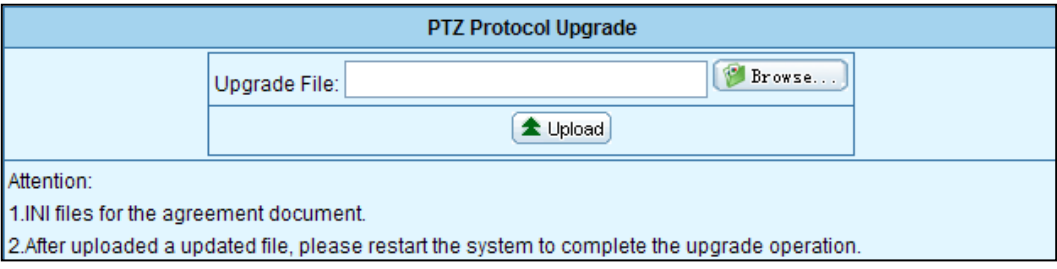

#### **5.0.5 FTP configuration**

Type in FTP server's IP address, port, username and password, and choose [allow to upload]. After you active this function, the system will transmit the recorded file automatically to FTP server, as soon as the recording completed.

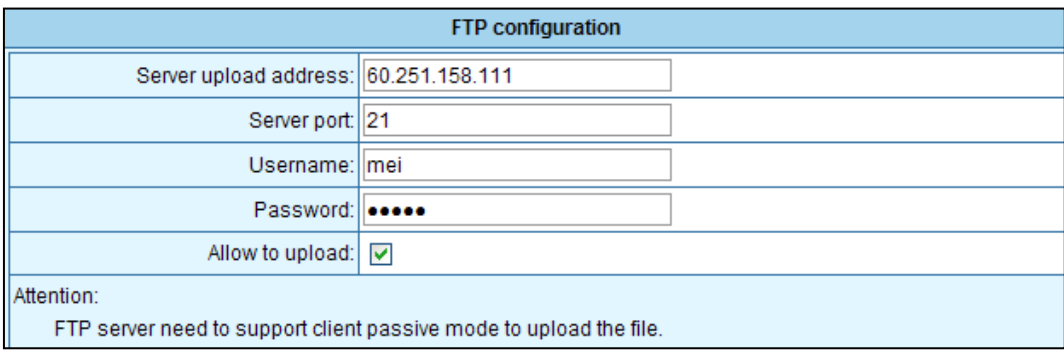

#### <span id="page-17-0"></span>**6.0 System Restart**

Stop file recording first before restarting server, or system will stop file recording automatically.

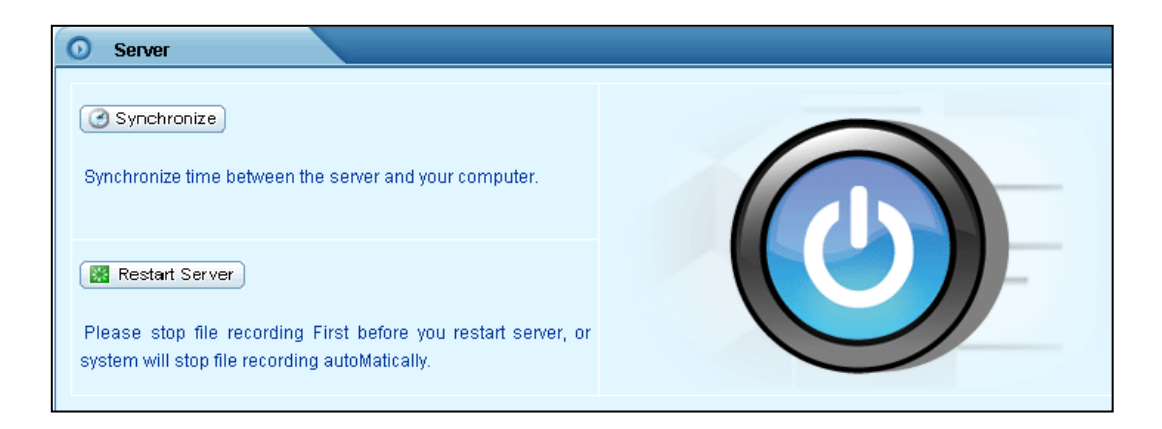

# <span id="page-18-0"></span>**7.0 User Management**

#### 7.0.1 Modify password

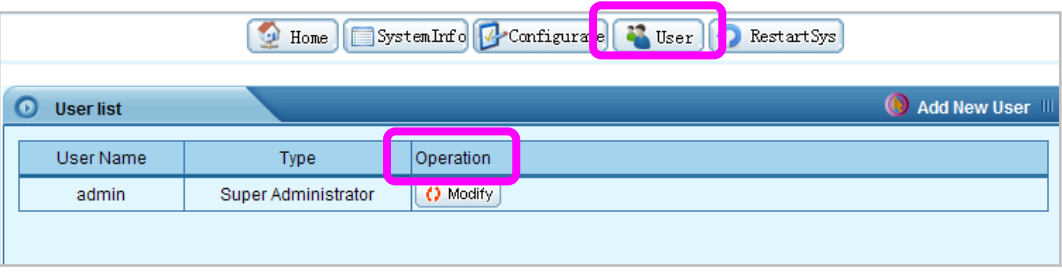

Change password: Designated user's system login password can be easily changed by clicking [Modify] button.

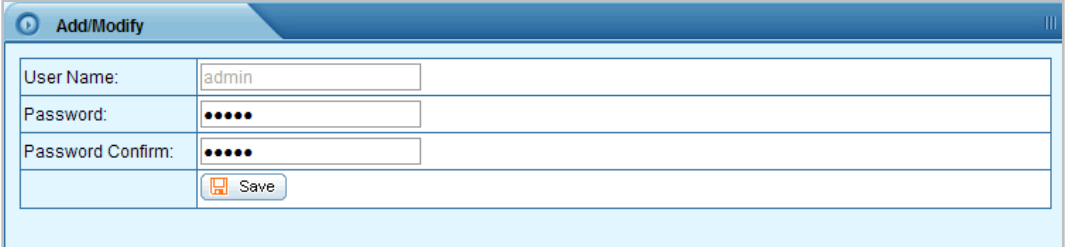

#### 7.0.2 Add new user

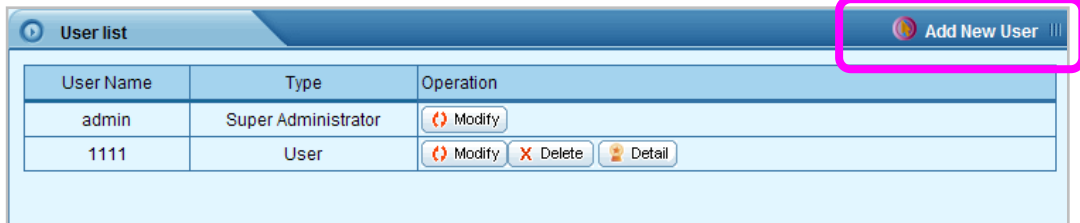

Click [Add new user], enter the user's name and password, and then click [Save]

#### 7.0.3 User authorities

The administrator may authorize the common user to play on demand or download files at any time. Click [**Detail**] button to view all the files stored in the server, and select and set the related play on demand / download authorities in the list.

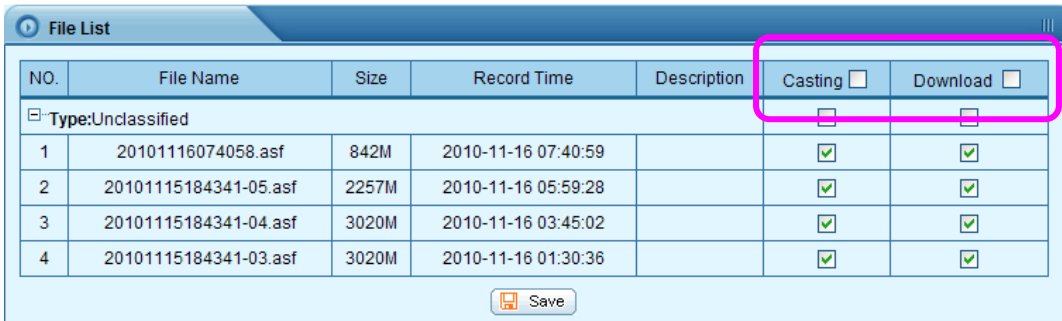

#### 7.0.4 Delete user

In the user list dialog box, click the corresponding user and select [Delete] button, and then click [OK] in the prompted confirmation dialog box. *Note:* The default super administrator "admin" user cannot be deleted.

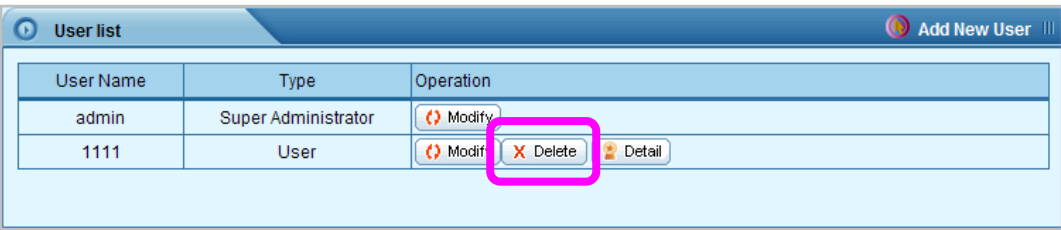

#### 7.0.5 Other user

After login, general user can preview and download the recorded files which are authorized by Super Administrator.

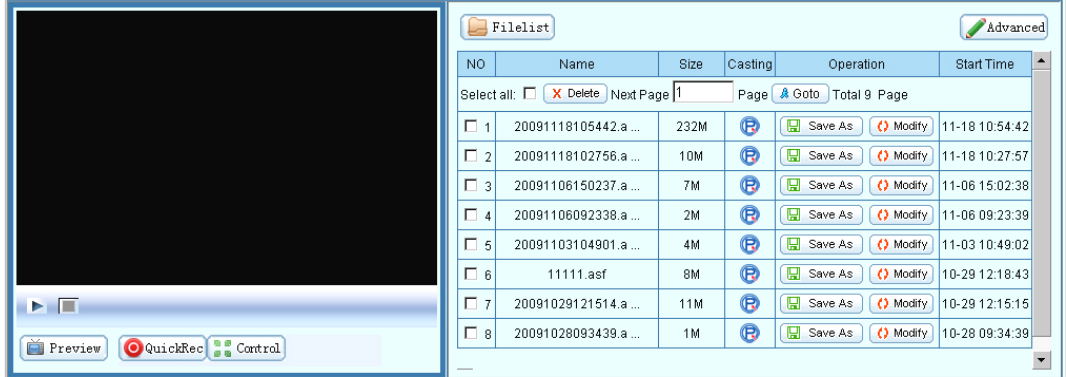

#### 7.0.6 Guest user (This function will be temperately disable.)

Both user name and password are [guest].

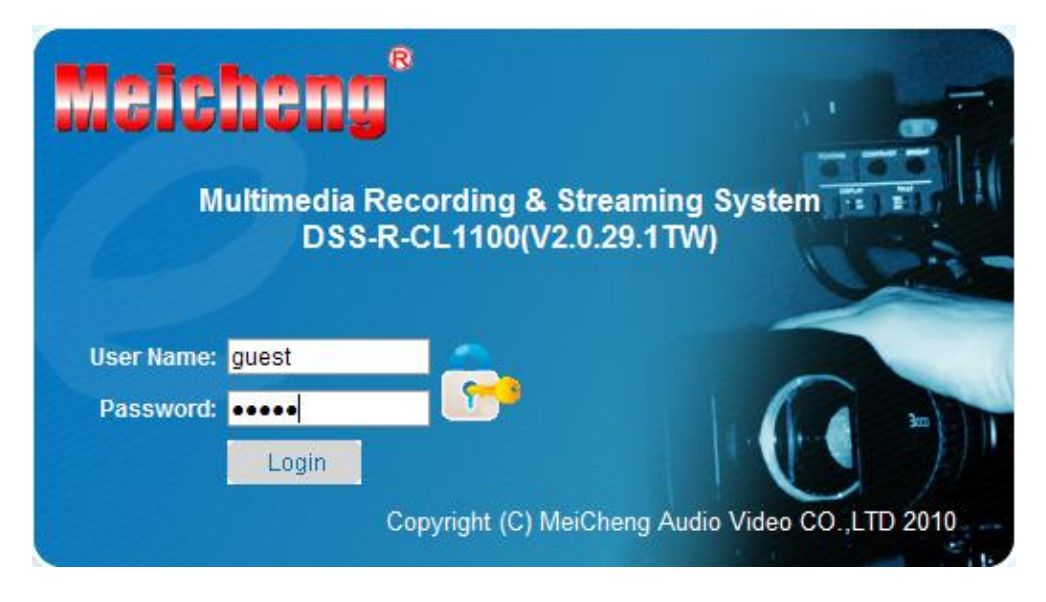

Click [Multicast] to preview data. Multicast Content can't be viewed via INTERNET. It's available over Intranet because it's point to point service. *NOTE:* Broadcast function will require more bandwidth and transmit data among members in local area network.

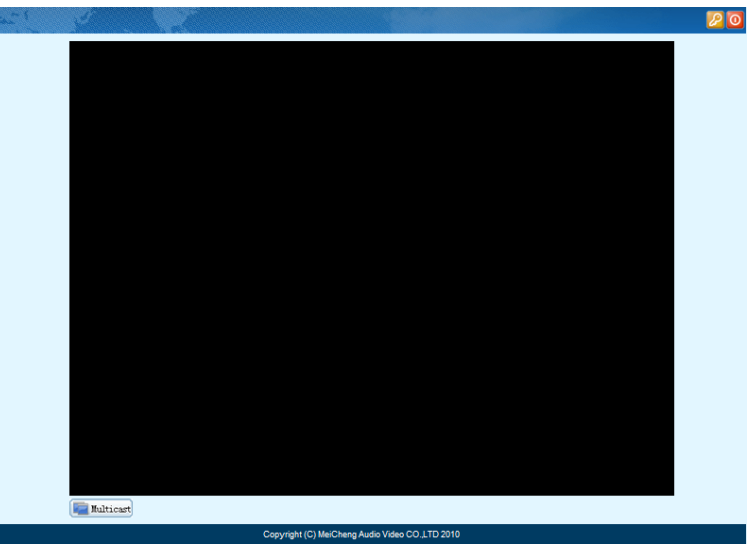

*NOTE:* Guest can only view multicast after administrator turn on the function.

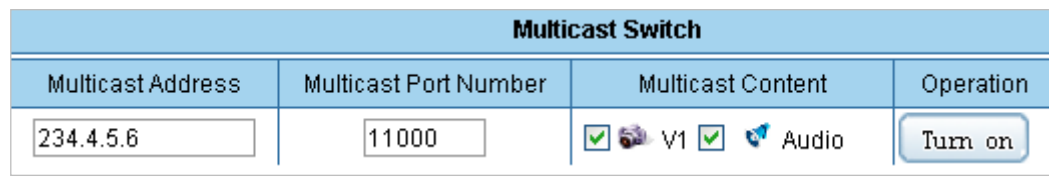

### **Chapter 4 WMS - Windows Media Server (Optional Function)**

<span id="page-21-0"></span>Thank you for purchasing DSS-R-CL1100 Multimedia Recorder. Please read this document in detail so that you can understand and implement the required function of the system.

WMS Address: Windows Media Server's media server address. The text of User Name and Password keep nil. Click [Turn On] and send the signal collected by the DSS-R-CL1100 Multimedia Recorder Server to the Media Server.

# **[Modify Media-Server IP Address]**

#### **1. Media-Sever**

(1) Reset computer Internet Protocol (TCP/IP).

- $\bullet$  [Start ]  $\rightarrow$  [Control Panel ]  $\rightarrow$  [Network Connections]
- right click  $[Local Area Connection] \rightarrow [Properties]$
- select  $[$  Internet Protocol(TCP/IP) $] \rightarrow [$  Properties  $]$
- select 【Use the following IP address】
	- $\checkmark$  IP address: 60.251.158.111
	- $\checkmark$  Subnet Mask: 255.255.255.0
	- $\checkmark$  Gateway: 60.251.158.254

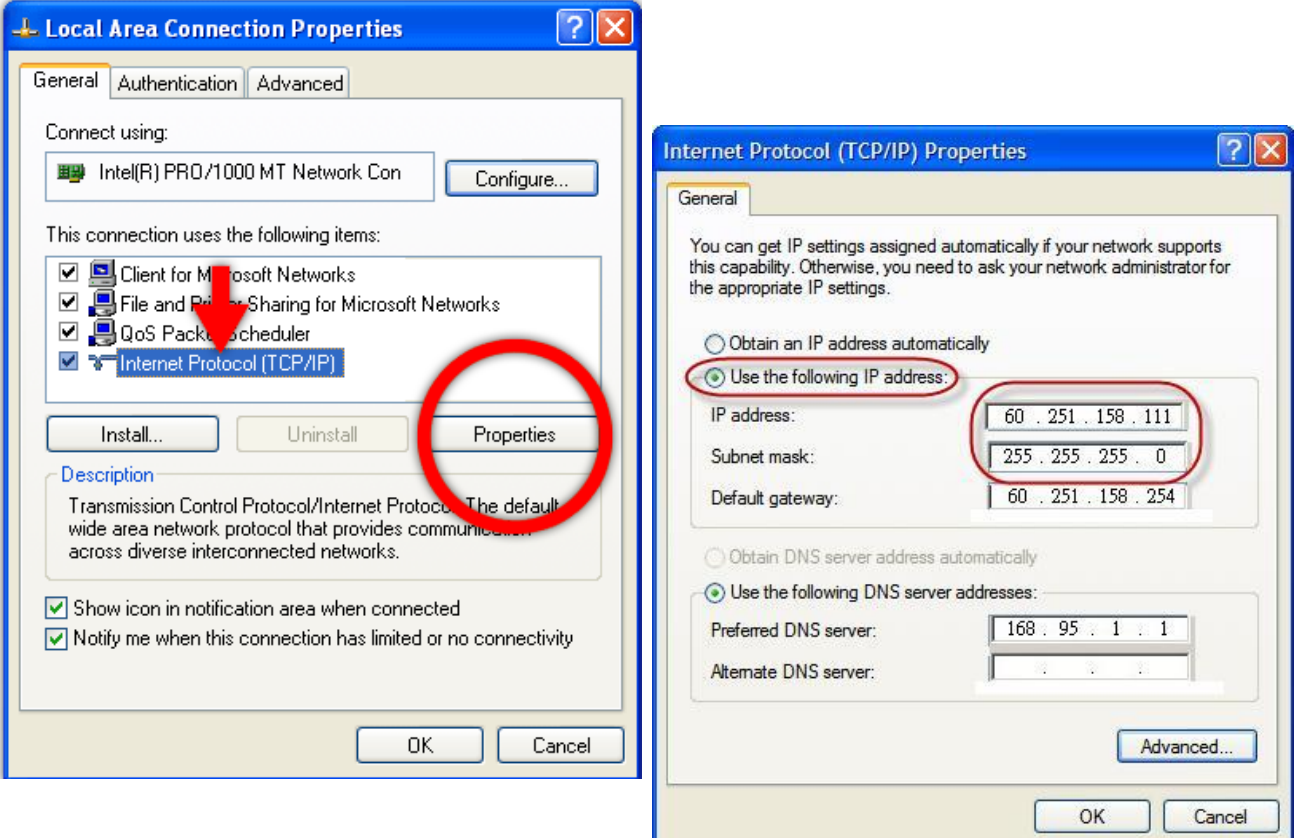

# (2) Enter IIS to modify FTP IP Address

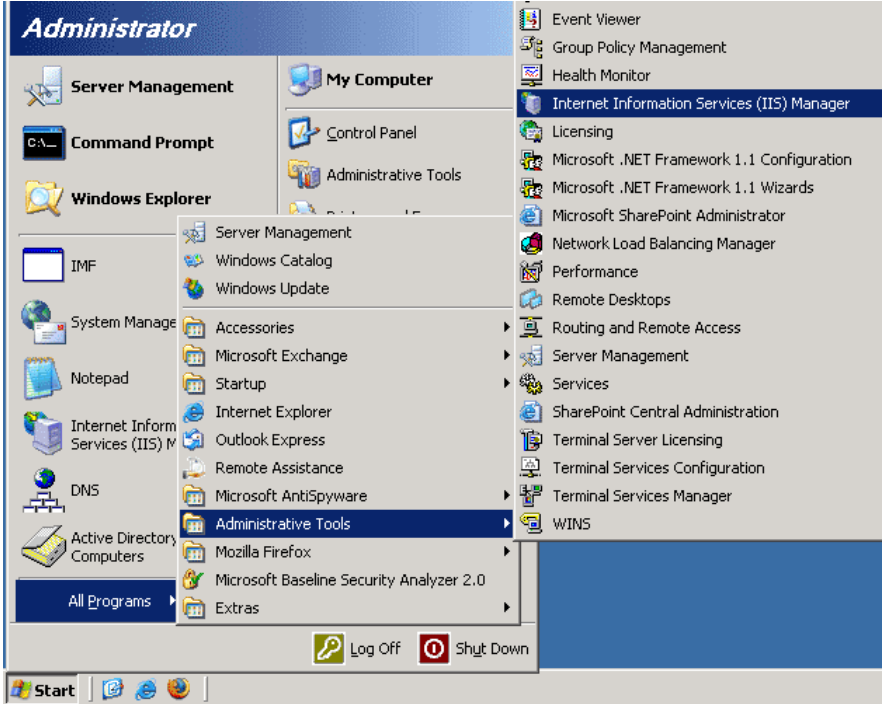

# Right click [FTP]  $\rightarrow$  [Rec]  $\rightarrow$  [Properties]

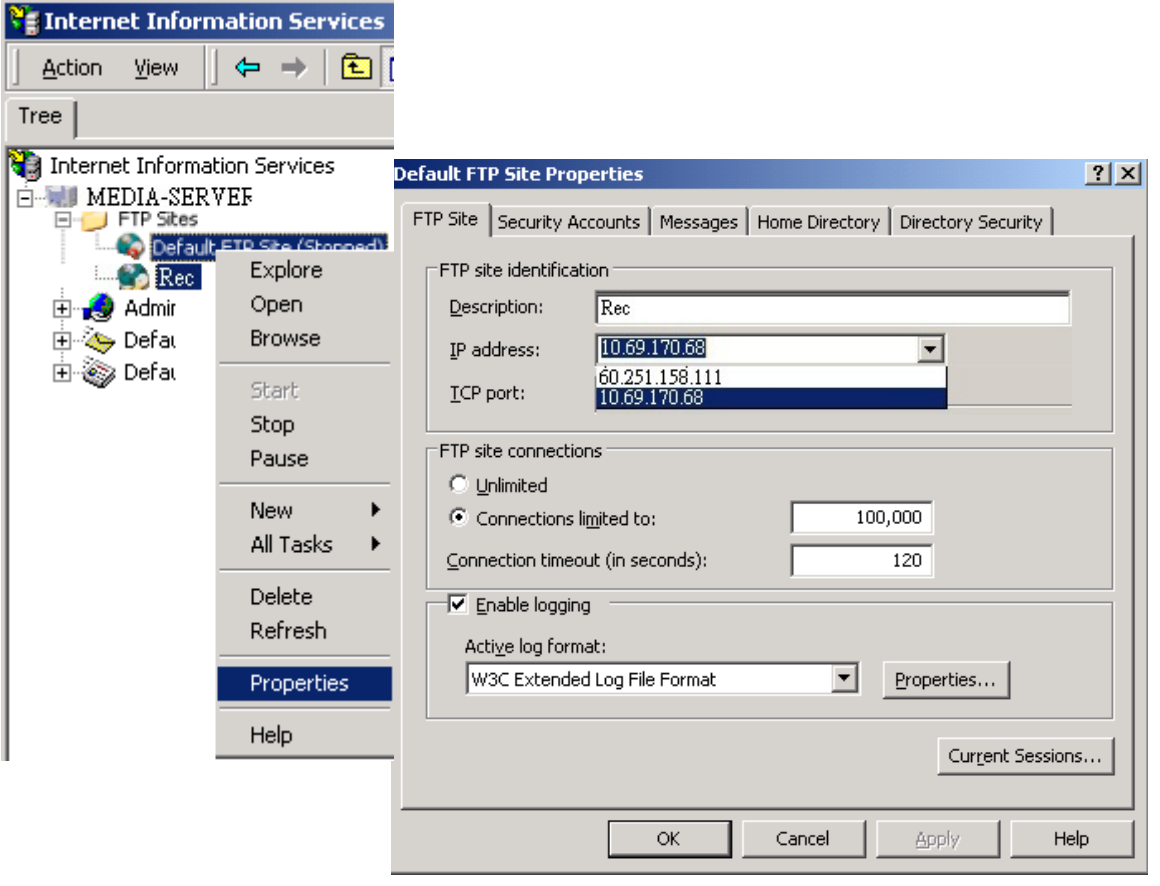

#### **2. DSS-R-CL1100 Multimedia Recorder**

- (1) Modify [WMS Address]
- (2) Modify [FTP Configuration] server upload address

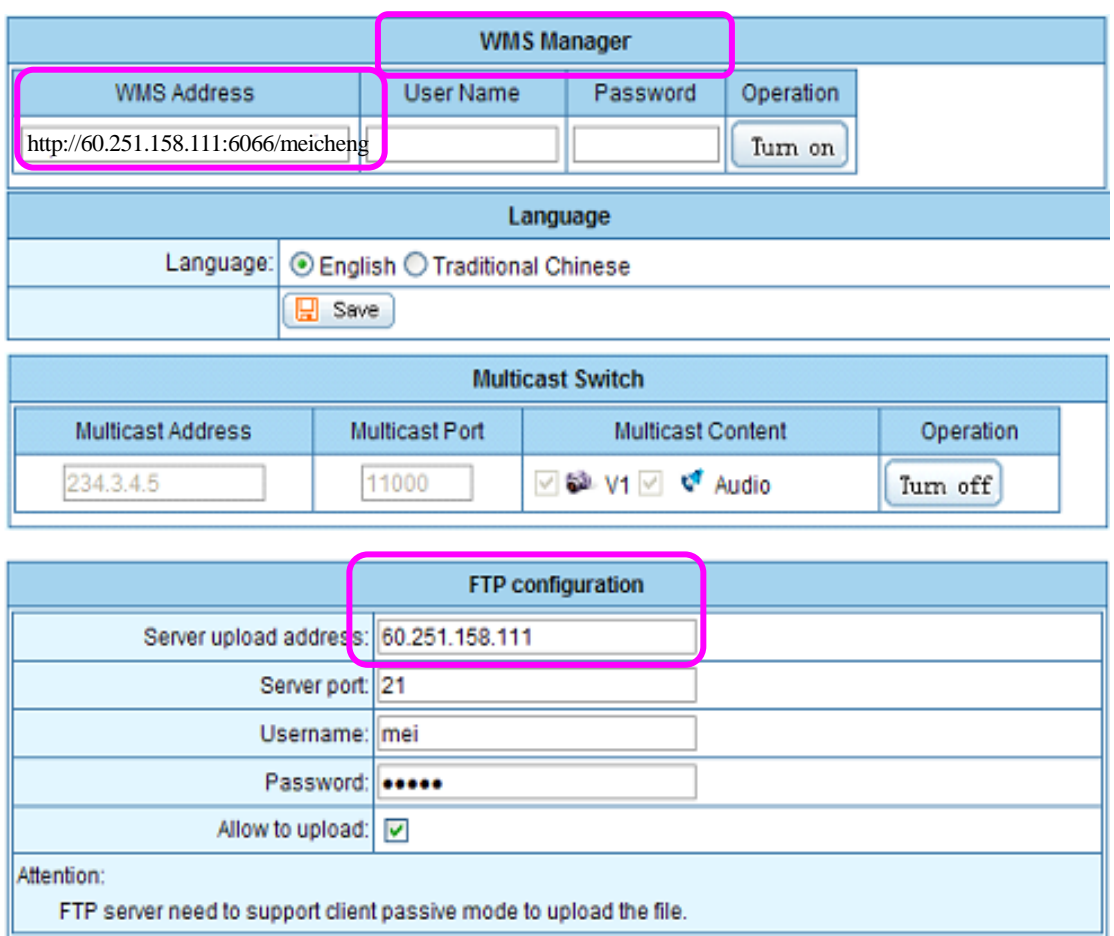

Note: before clicking the [Turn On] button, please make sure if the Windows Media Service server is configured well and if the site release parameters are correct.

#### **Brief Introduction to WMS Parameter Settings**

(1) Add release site on the Windows Media Server: [Start Menu] -> [ All Programs] -> [Administrative Tools] -> [Windows Media Services]

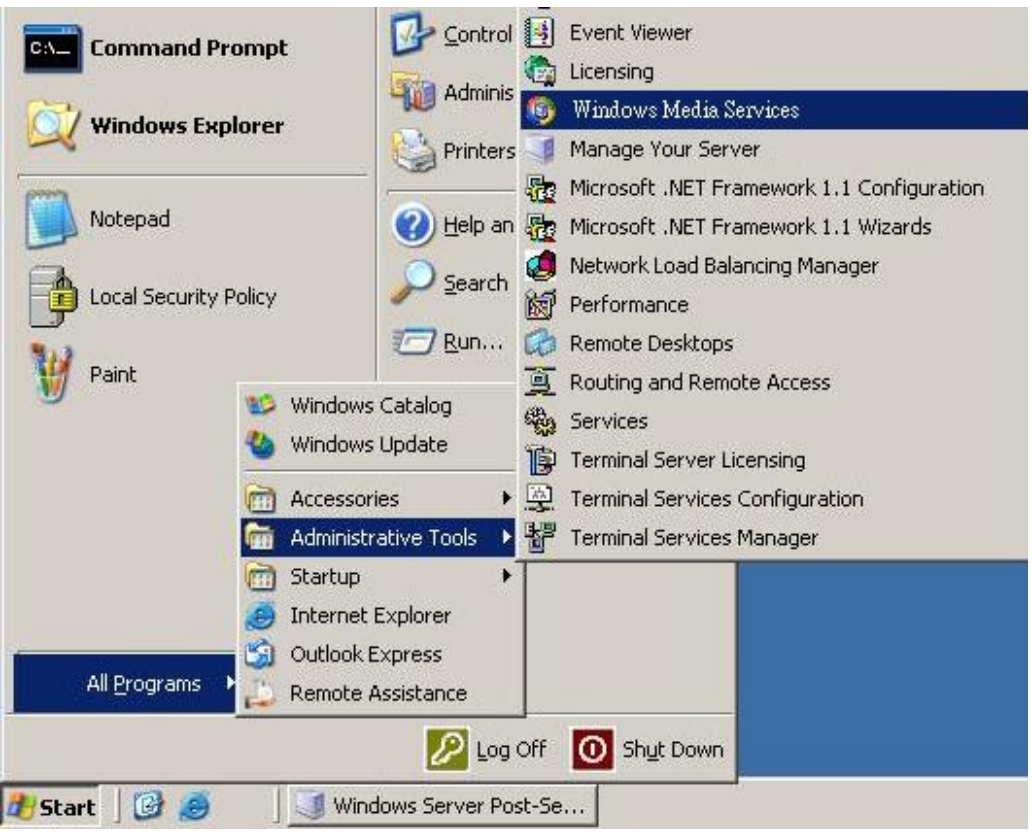

(2) Right-click on [Publishing Points] on the left menu -> [Add a Publishing Point (Advanced)]

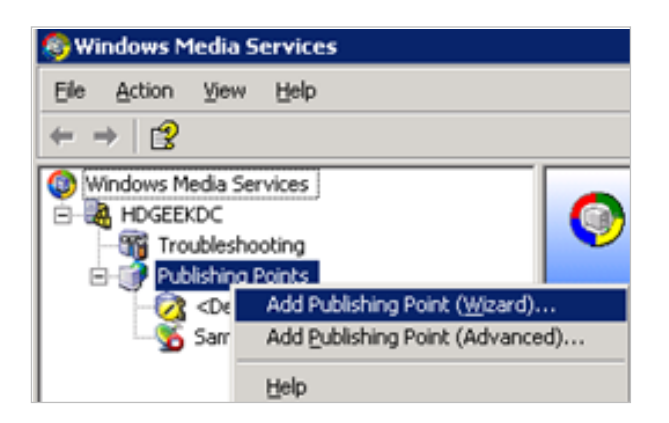

### (3) Set publishing point parameter

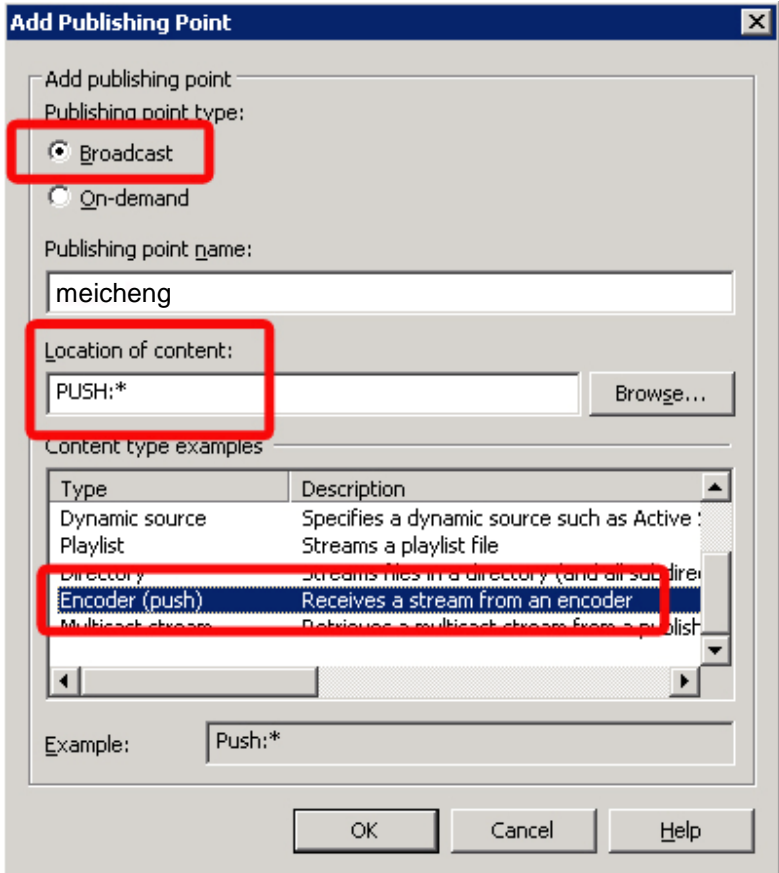

[Publishing point type]: Broadcast

[Publishing point name]: meicheng (it should be the same with we set in

DSS-R-CL1100 Multimedia Recorder), here is meicheng

[Location of content]: must be **PUSH:\***

[Content type examples]: choose Encoder (push) in.

Click OK.

(4) Set WMS port and user authority

Click Properties, Control protocol, set the parameters of WMS HTTP Server Control Protocol, set the port here **6066** (it should be the same with we set in DSS-R-CL1100 Multimedia Recorder)

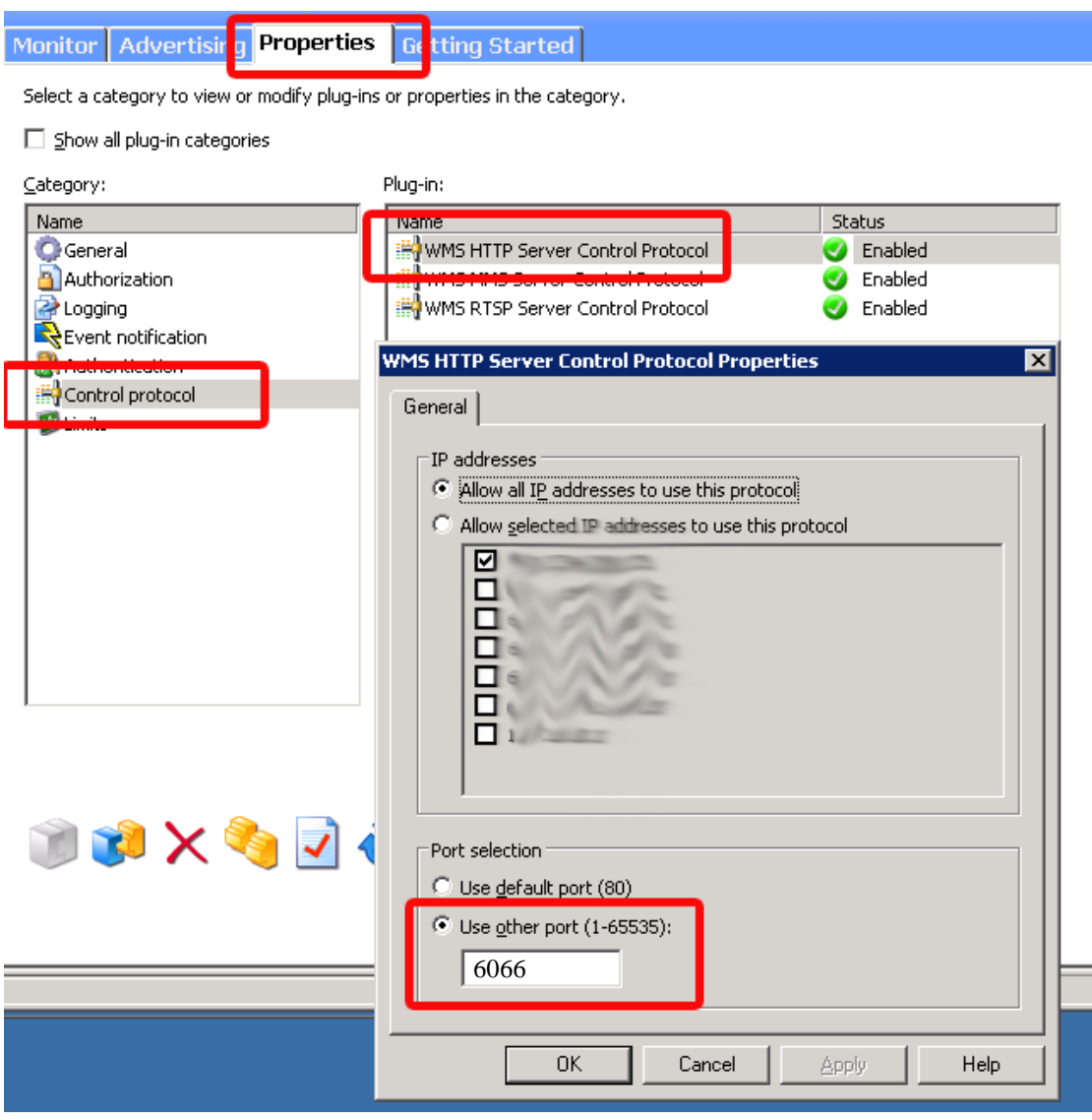

Note: after changing any parameters of DSS-R-CL1100 Multimedia Recorder signal source, the receiving client is required to reconnect the connection with the media server. For the client receiving, it is recommended to use versions above Windows Media Player 10. Signal collection does not support 1080i!

(5) Windows Media Server's media server address:

#### **http://servers IP address:6066/meicheng**

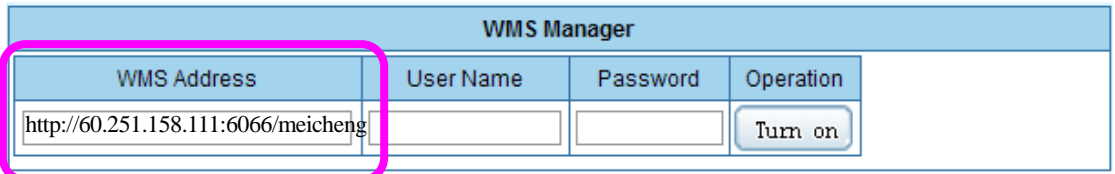

#### (6) Use MediaPlayer to view content.

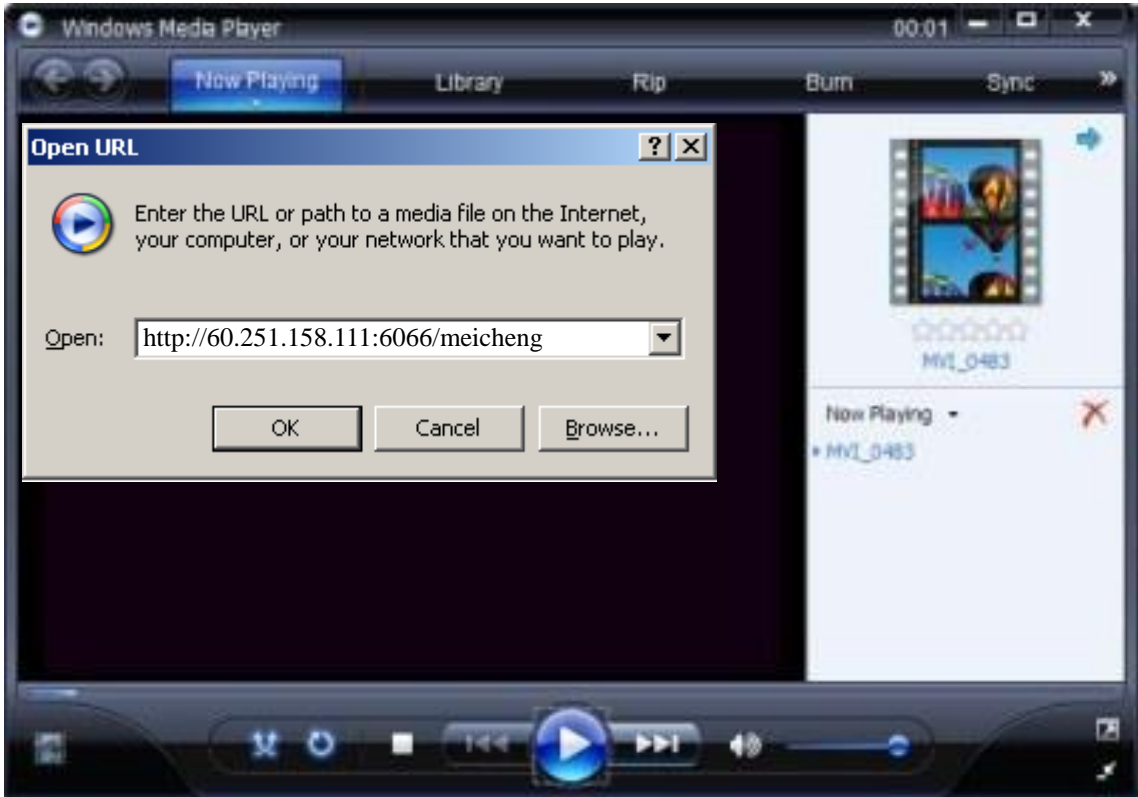

Note: after changing any parameters of DSS-R-CL1100 Multimedia Recorder Server signal source, the receiving client is required to reconnect the connection with the media server. For the client receiving, it is recommended to use versions above Windows Media Player 10. Signal collection does not support 1080i!

# **The following items are contained in shipping carton:**

- 1. DSS-R-CL1100 x1
- 2. Power Cable x1
- 3. RS-232 Cable x1
- 4. DVI Cable (male/male) x1
- 5. DVI (female) to VGA (male) adapter x1
- 6. LAN Cable x1
- 7. RCA Audio Cable x1
- 8. RCA/3.5mm Audio Cable x1
- 9. User Manual x1
- 10. User Manual CD Document x1

If the enclosed item(s) were damaged, please contact Meicheng immediately: TEL : +8862-8228-0311 E-mail : mei.cheng@msa.hinet.net

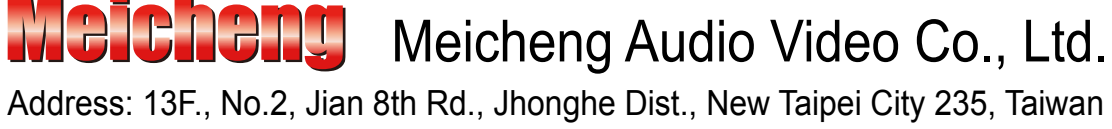

TEL: 886-2-82280311 FAX: 886-2-82280319 E-mail: mei.cheng@msa.hinet.net